## Turning on Grid Format

Start by navigating to your course, then click "edit settings" in the administration box:

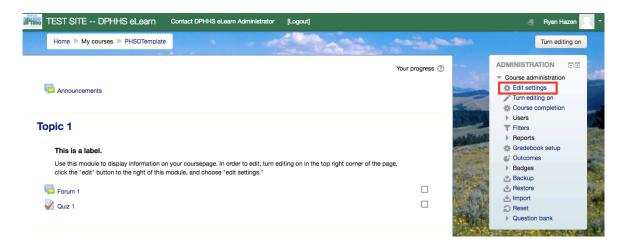

Next, scroll down and find the "course format" section:

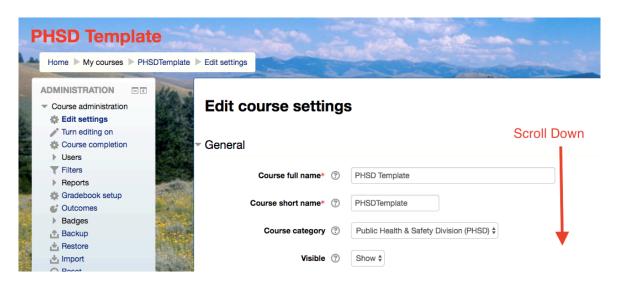

Then click "course format" to expand the section, then select "grid format" from the "format" dropdown menu.

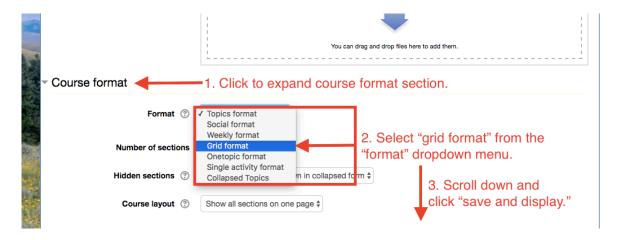

Scroll down and click "save and display:"

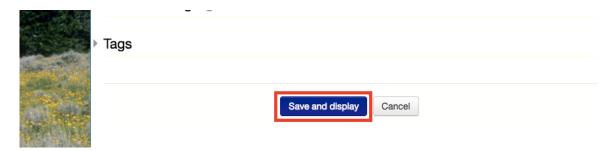

Turn editing on and click "change image to upload images for the grid course format:

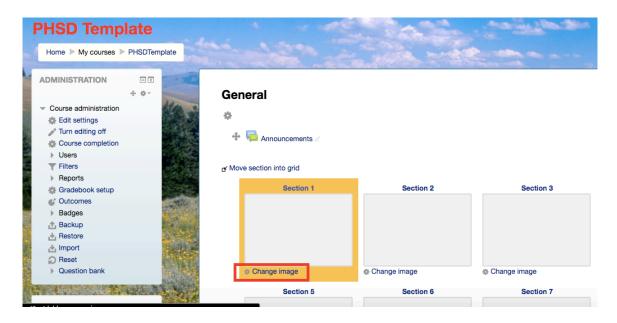

You can change your course in and out of the grid format at any time using the same process.